#### 大人的一个家里 WearRoose  $\mathcal{L}$ **THE THE Andiana L'ABANDINA All Mann William THE MANN** H **TELEVISION STARR** NH. **Links LETTER** Powered by AdvaMed

### **Partnering with MedTech Connect: User Guide**

# Log in

#### *Step 1*

After receiving your log in credentials from connect@medtechconference.org (be sure to add this address to your safe senders) click on the Log In URL.

*Please note: log in credentials will be sent to the email address used during registration* 

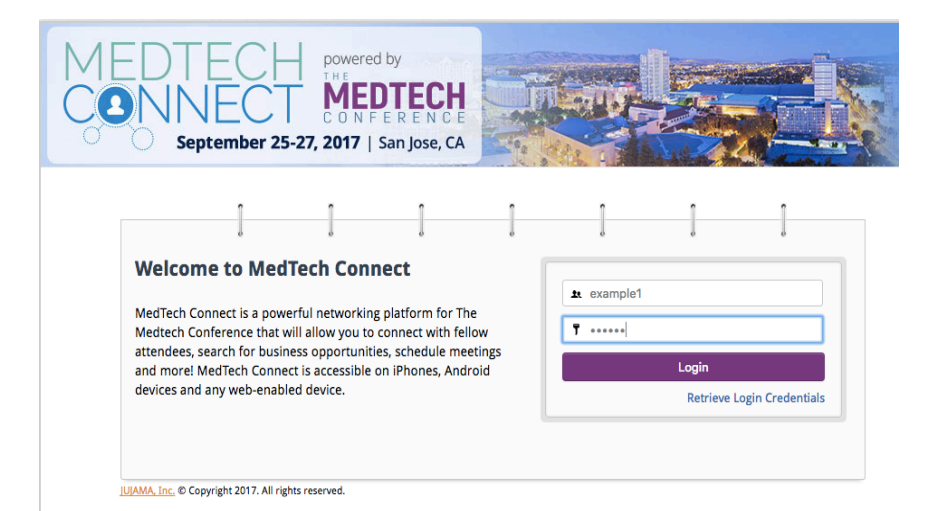

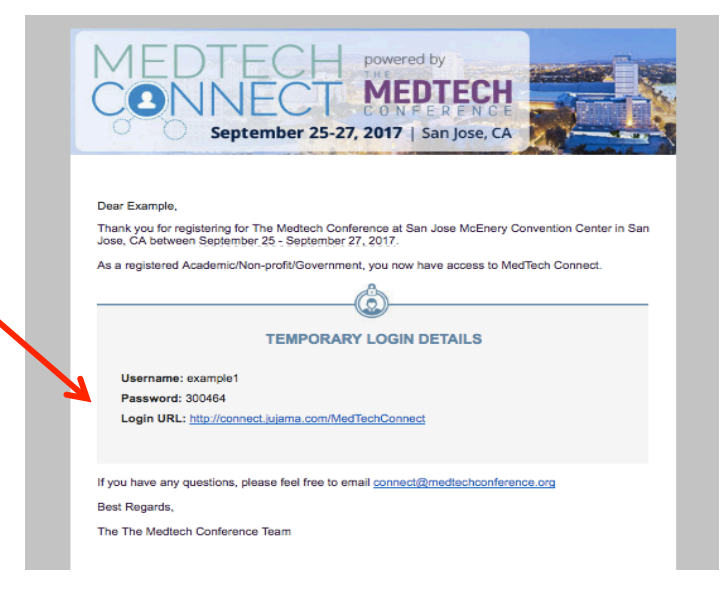

#### *Step 2*

Enter your user name and password in the respective fields, accept the Terms & Conditions and enter a new password to successfully update your log information.

### Select your interests

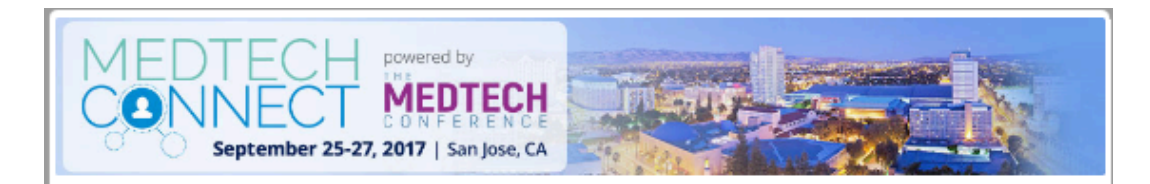

#### **Welcome to MedTech Connect**

To better match you with other attendees, please select at least one of the keywords that describe your interests

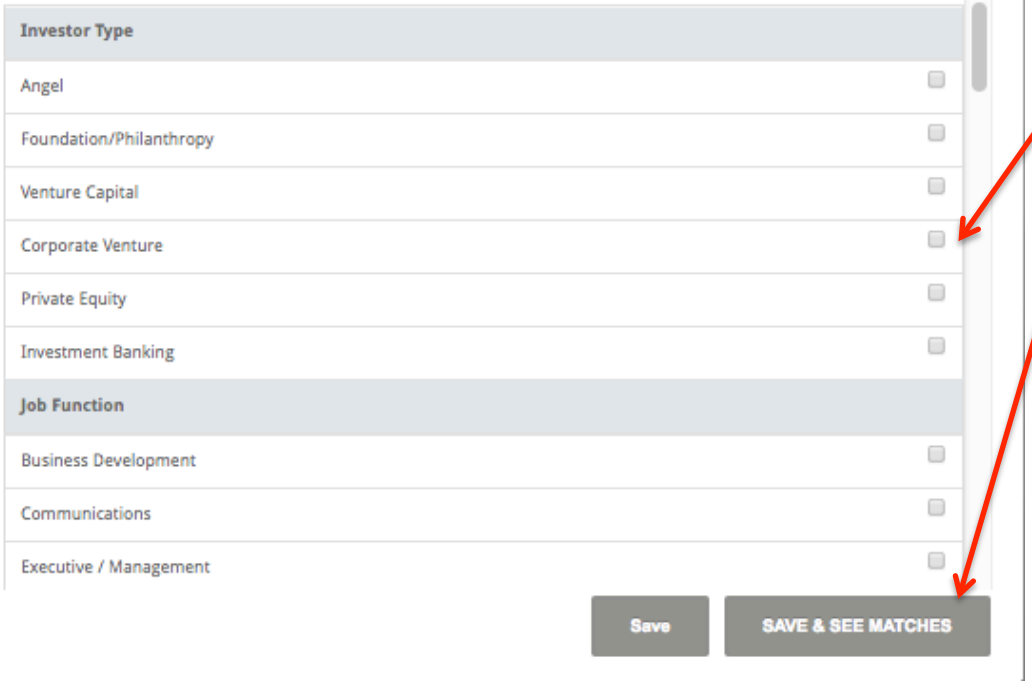

#### *Logging in for the first time?*

Follow the instructions until arriving to the interests page. Check the boxes that apply and see your matches! You can update these selections at anytime in the "Update Profile" page.

## The Home Page

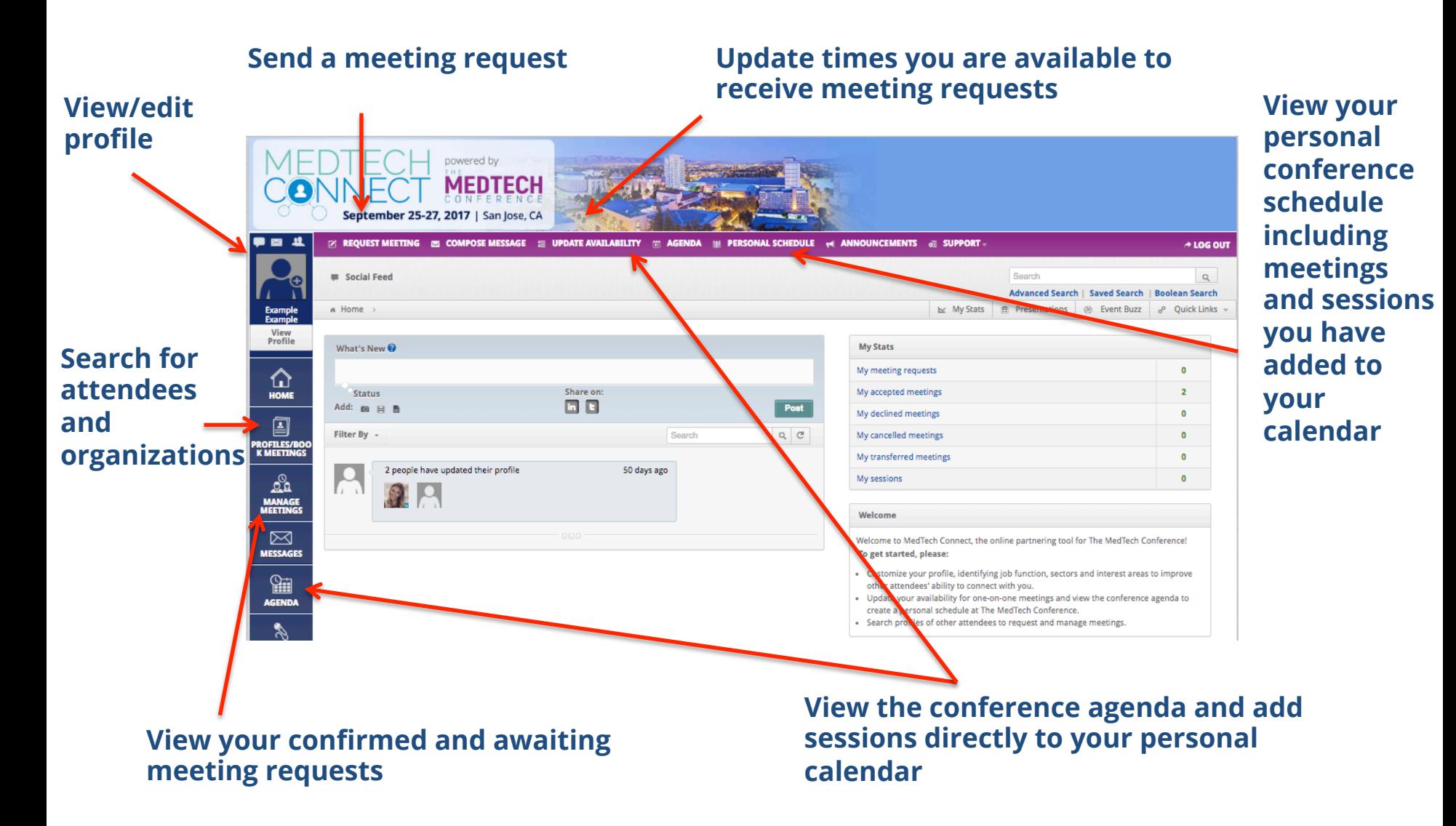

## Update your profile

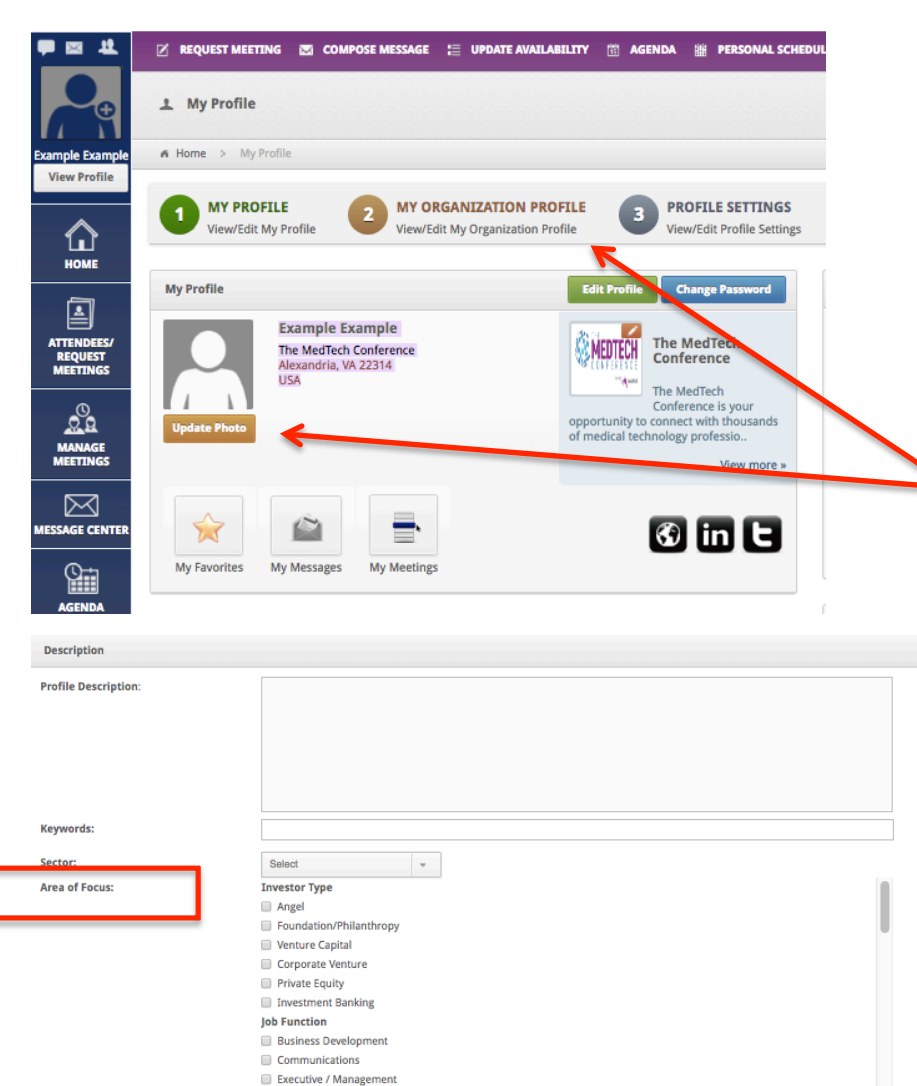

**Human Resources** Investment/Finance **Legal** 

#### *Select View/Edit Profile*

From this page you will be able to edit your personal profile, your company/organization profile and your profile settings as well as upload videos, documents and presentations. To edit your name, email, profile description and areas of interest and more select the green "Edit Profile" button.

#### *Profile Description/Areas of Interest*

From here you can update your profile description and edit your areas of interest and more.

*Tip: Populate your profile by syncing to your LinkedIn page!*

### Search for attendees

#### *Step 1*

From the home screen select Attendees/Request Meetings or Request Meetings and use the advanced filters to search by organization, individual attendees, participation type, sector, job function and more.

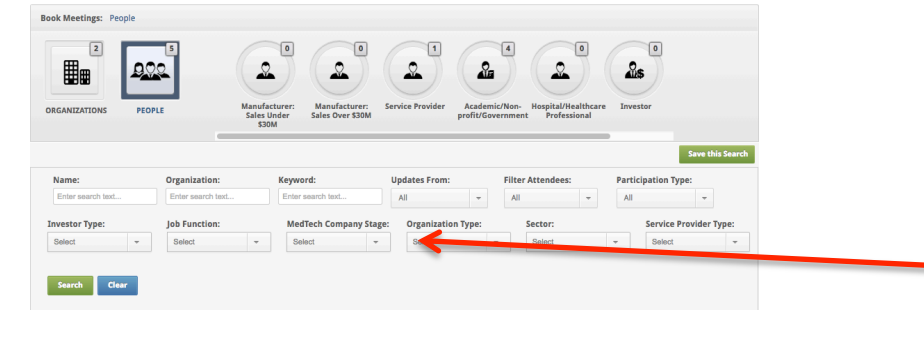

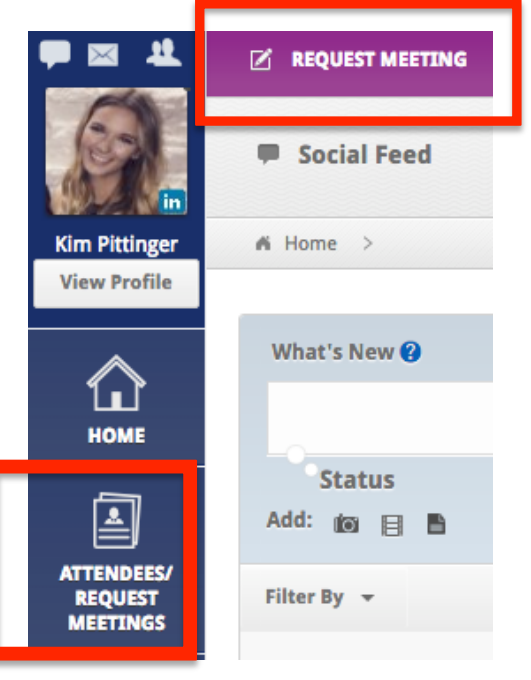

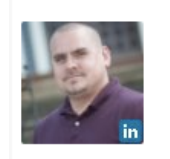

**Dave Bialkowski** EVP at JUJAMA, Inc.

600 Jefferson Ave Scranton, PA **USA** 

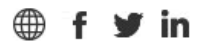

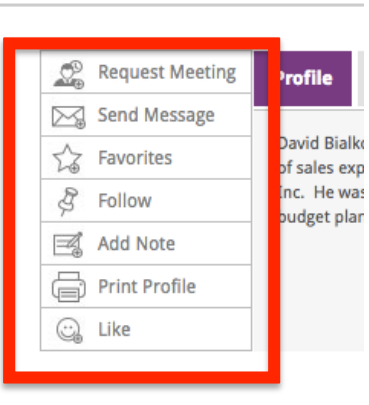

#### *Step 2*

From here you can browse through attendee or organization profiles and request a meeting, send a message, add a favorite or make private notes.

### Request a meeting

*Step 1* 

From the home screen select Request Meeting.

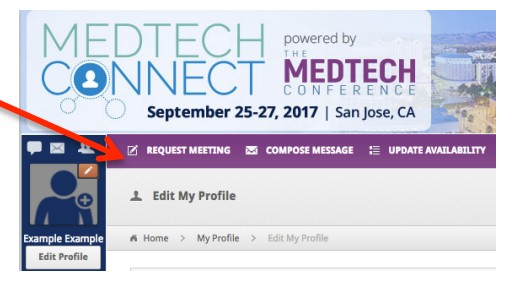

#### *Step 2*

Use the advanced filter options to narrow down your search and find exactly who you're looking for.

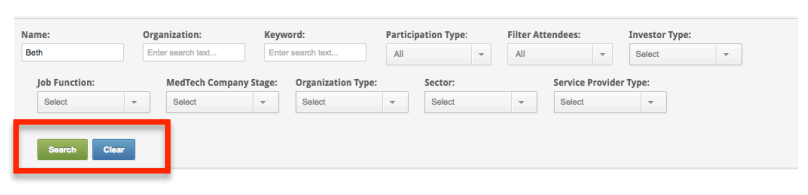

#### *Step 3*

Select the type of meeting (one-on-one vs. group) and attendee you'd like to schedule a meeting with and click Request Meeting Now.

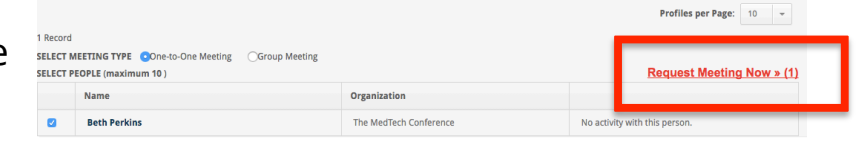

#### *Step 4*

Click Finalize Meeting Request to select the details of your meeting.

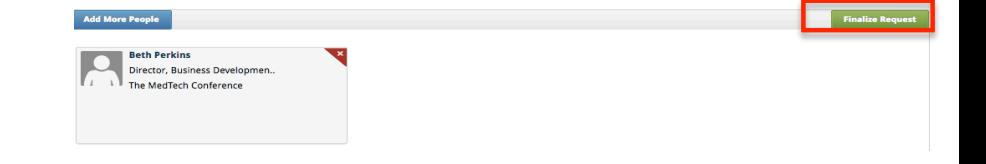

### Request a meeting

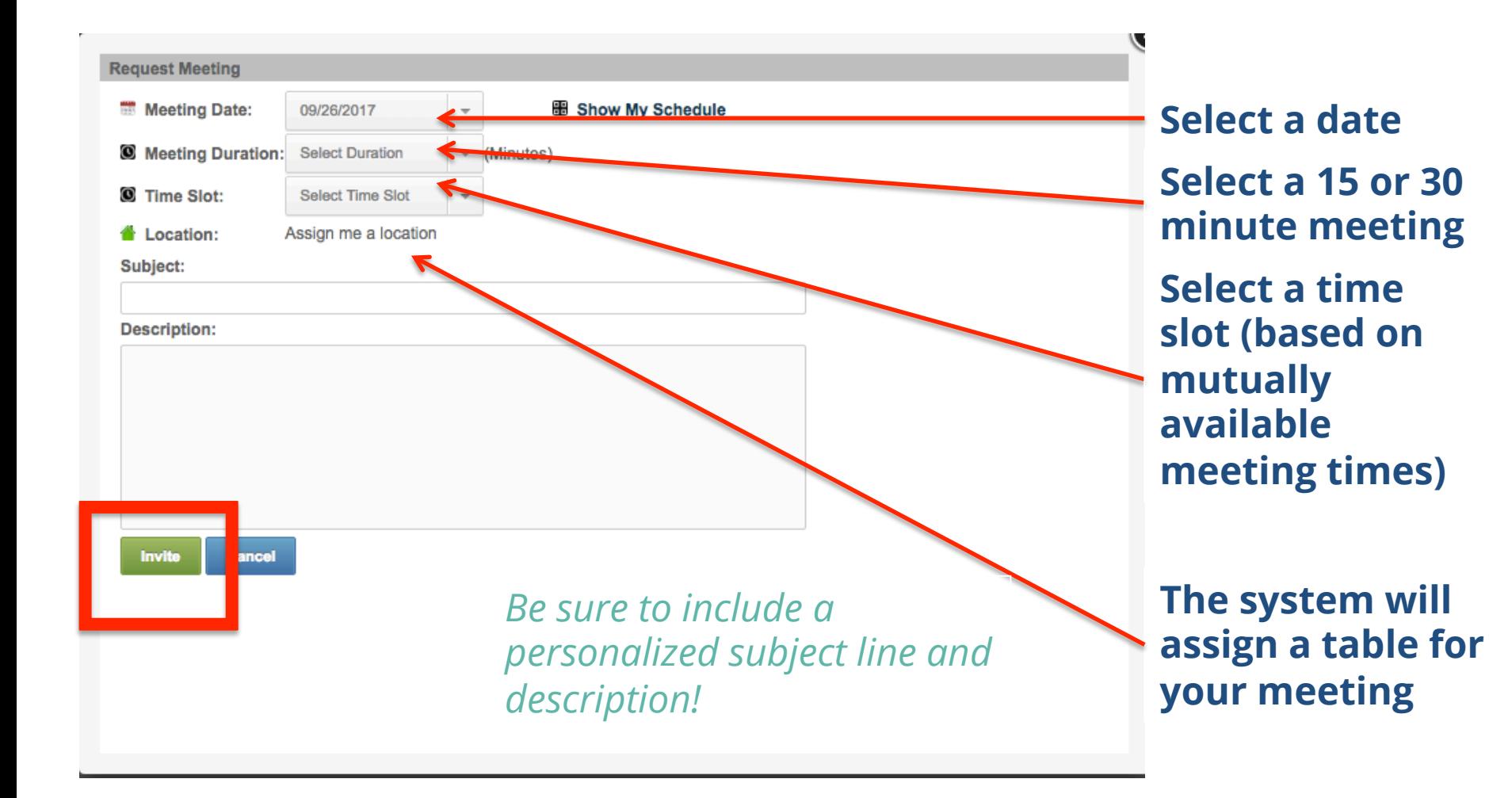

## Update availability

#### *Update availability:*

Use the update availability feature to denote the times that you would like to receive meeting requests and the times you would **not** like to receive meeting requests. Other attendees will not be able to request meetings with you at times you have marked as "Unavailable."

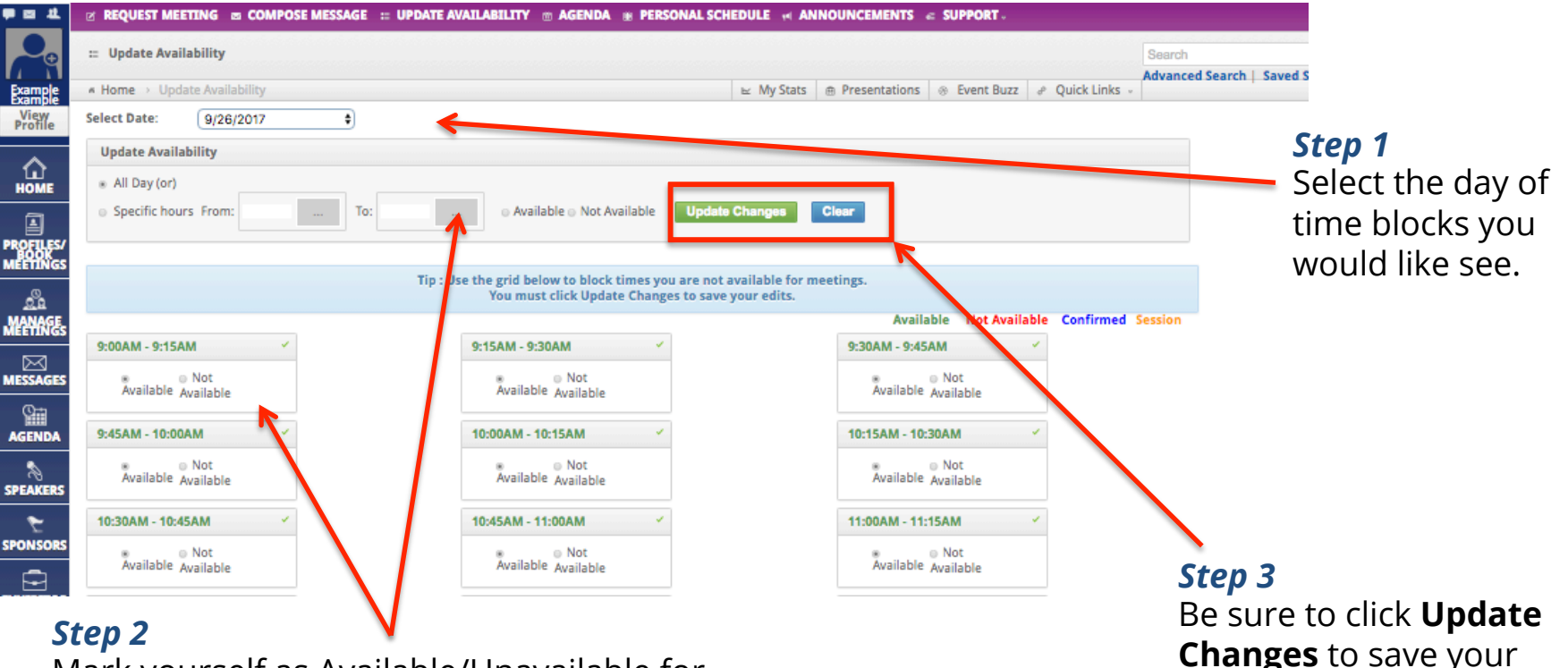

updated schedule.

*Step 2* 

Mark yourself as Available/Unavailable for a designated block of time or select individual 15 minute blocks.

## Add a session to your agenda

#### *Step 1*

Search by session type, target audience, session title, day, time and more.

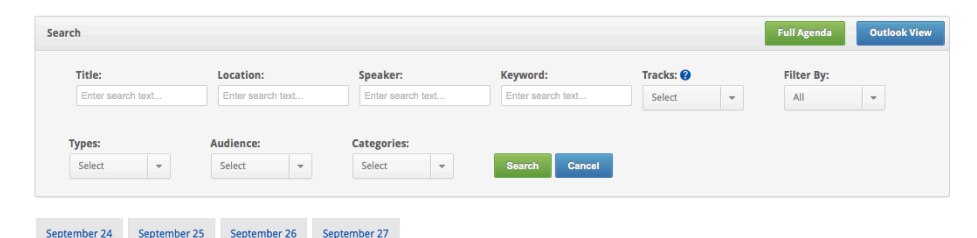

#### *Step 2*

Select the session you would like to attend and click add and then select "Add to Personal Schedule" from the drop down menu.

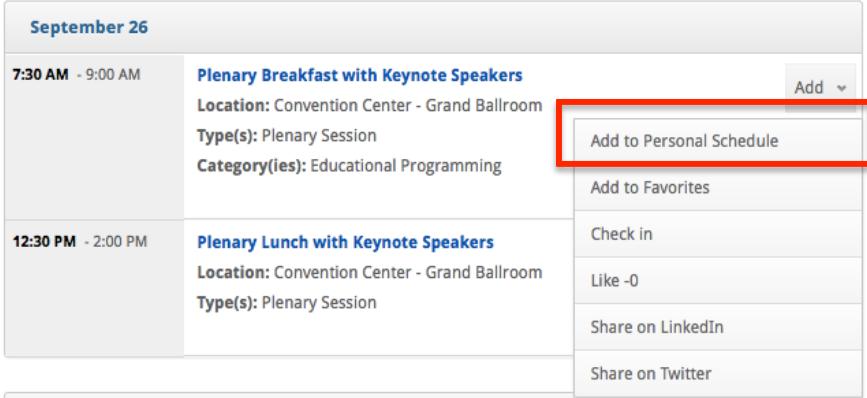

#### *Step 3*

Not sure you're attending the session and want to be able to receive meeting requests just incase? Select YES when prompted if you'd like to be kept available for meeting requests during the session.

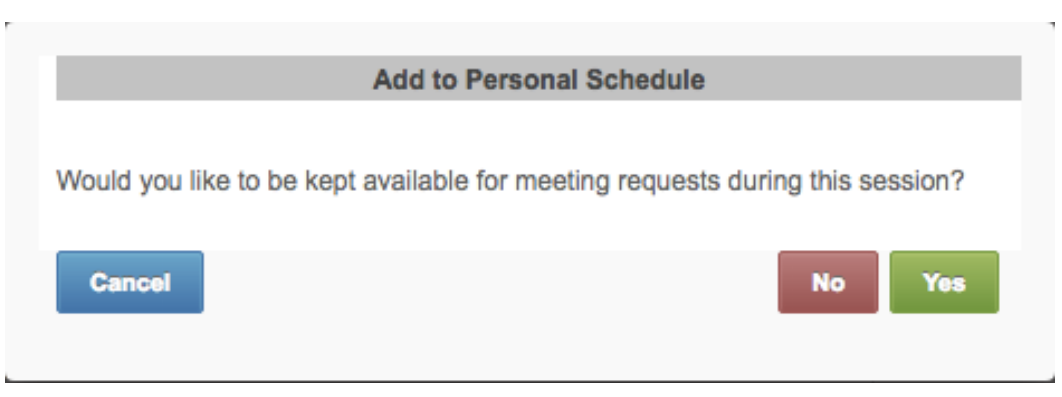

### Forgot password?

#### *Step 1*

From the log in page select Retrieve Login Credentials and enter the email address used during registration.

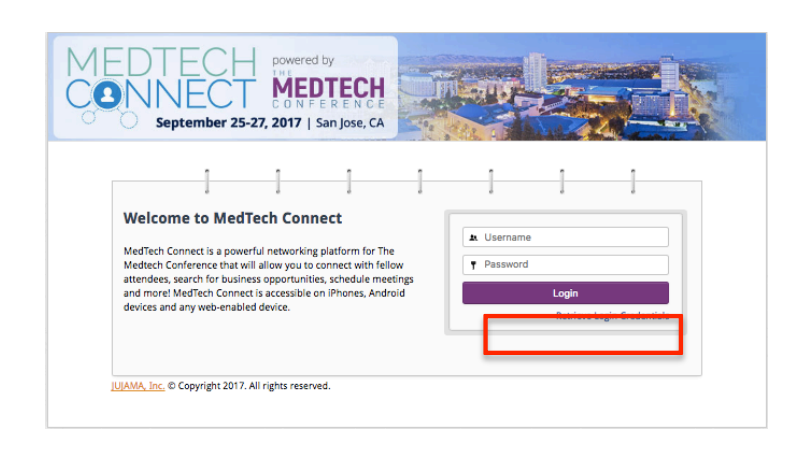

#### *Step 2*

Receive your temporary log in information from connect@medtechconference.org and click the Login URL to enter your onetime password.

#### *Step 3*

Enter your new password and click Save to successfully update your log in information.

#### **TEMPORARY LOGIN DETAILS**

**Username: example1 Password: 300464** Login URL: http://connect.jujama.com/MedTechConnect

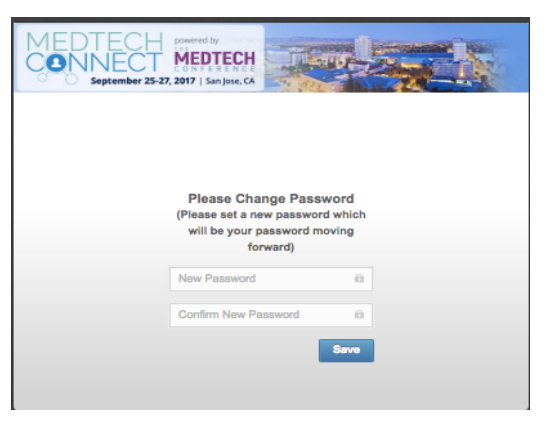